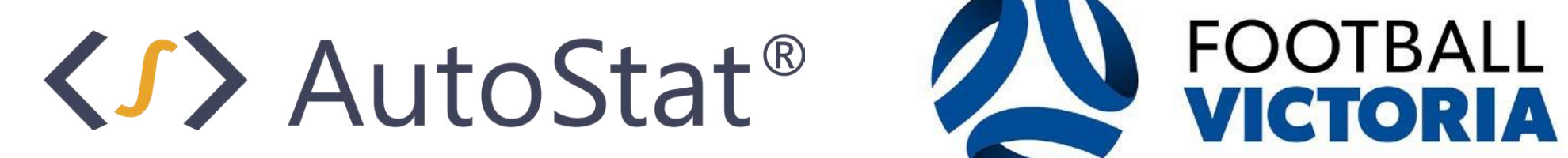

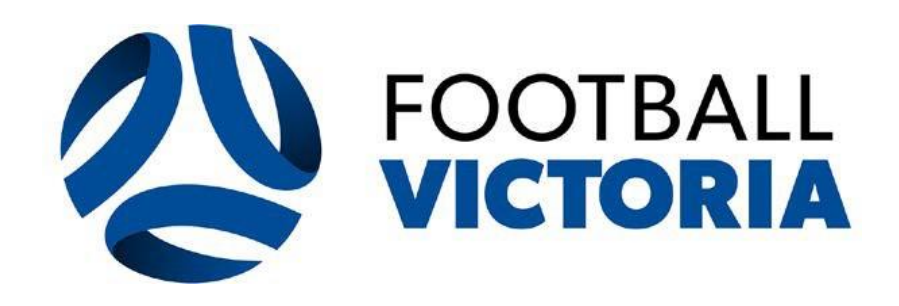

My Club - User Guide

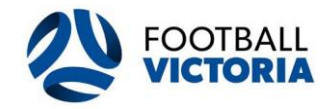

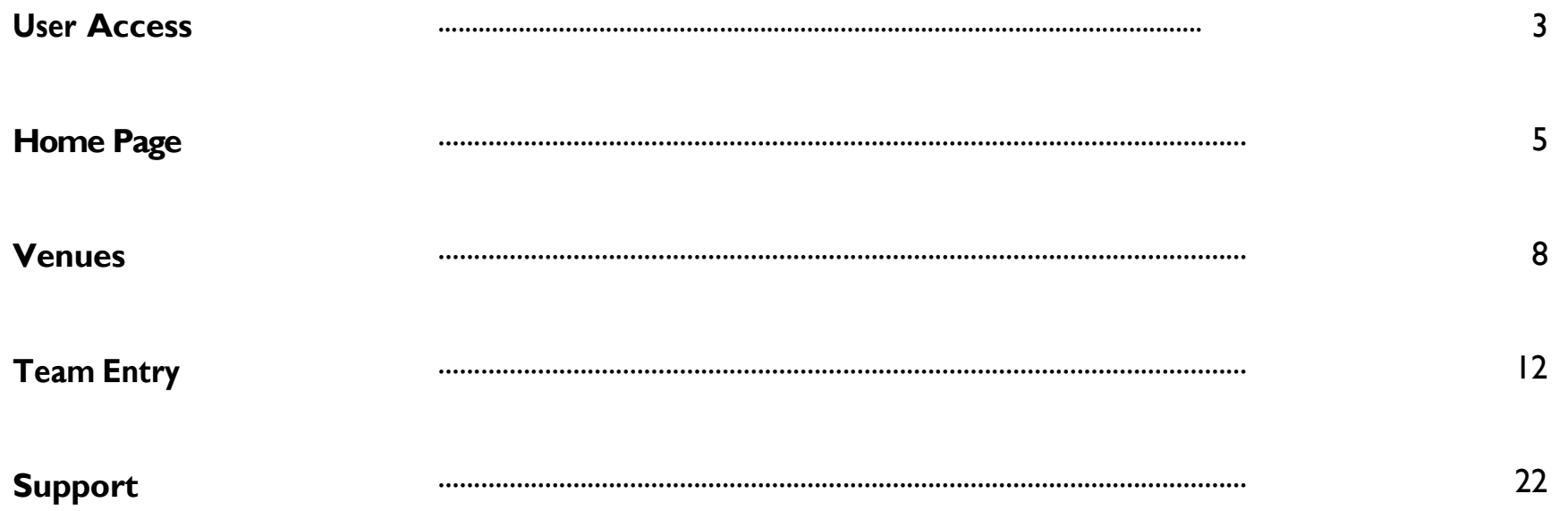

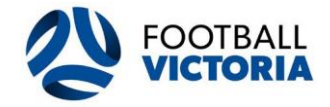

For clubs to gain access into their club accounts they must submit the AutoStat® Club Administrator Access Form.

Clubs can nominate a maximum of three (3) users per club account.

Please click on the link here<https://form.jotform.com/220178491372861> to request access into your club account.

Once you have submitted the AutoStat® Club Administrator Access Form FV will grant you access to your club account.

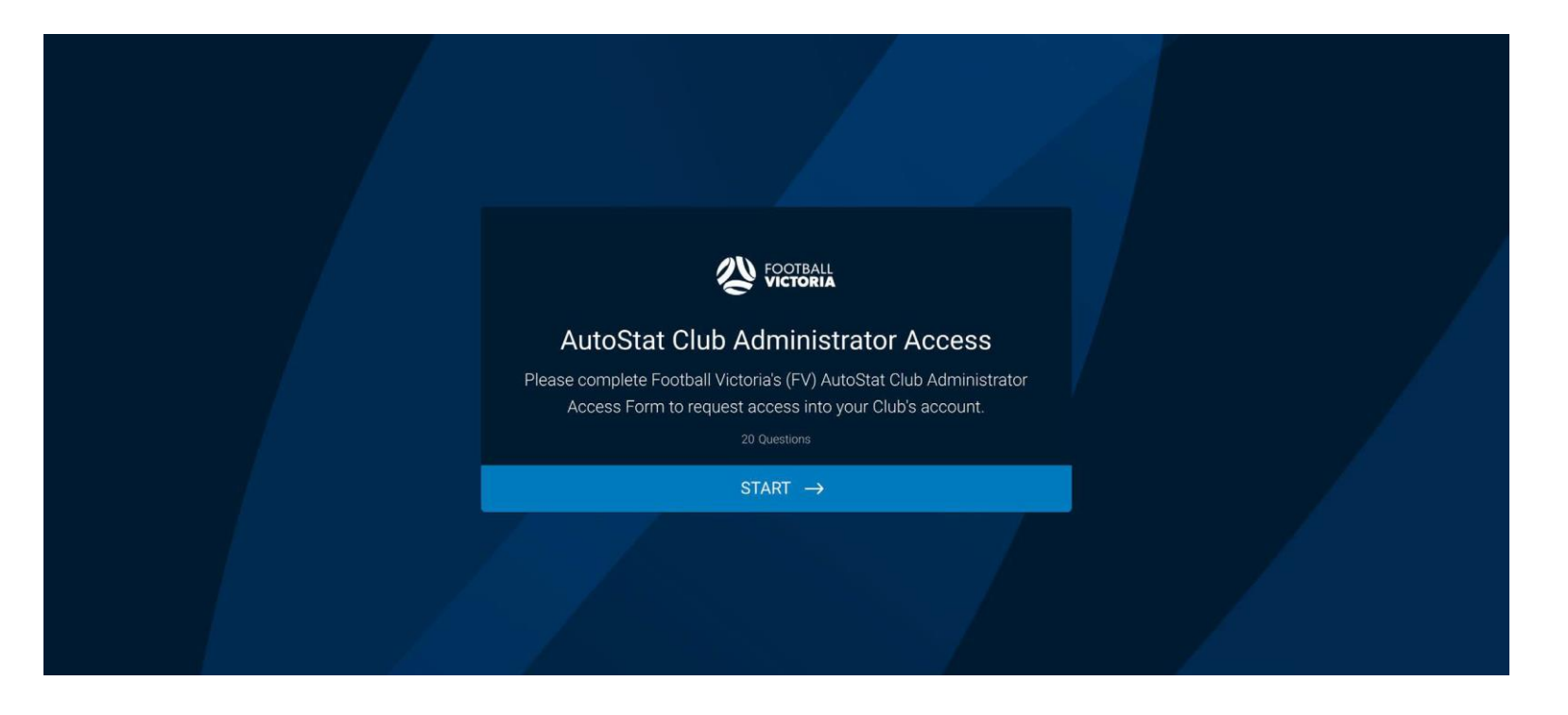

KJ> AutoStat<sup>®</sup> Sports Scheduling and State Analytics Group 3

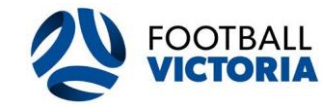

This guideline provides instructions on how to use the AutoStat® Sports Scheduler Clubs Module designed to simplify the Venues Management and Team Entry process.

The link to log in to AutoStat® Sports Scheduler Clubs Module is [https://portal-competition.pagau.net/.](https://portal-competition.pagau.net/)

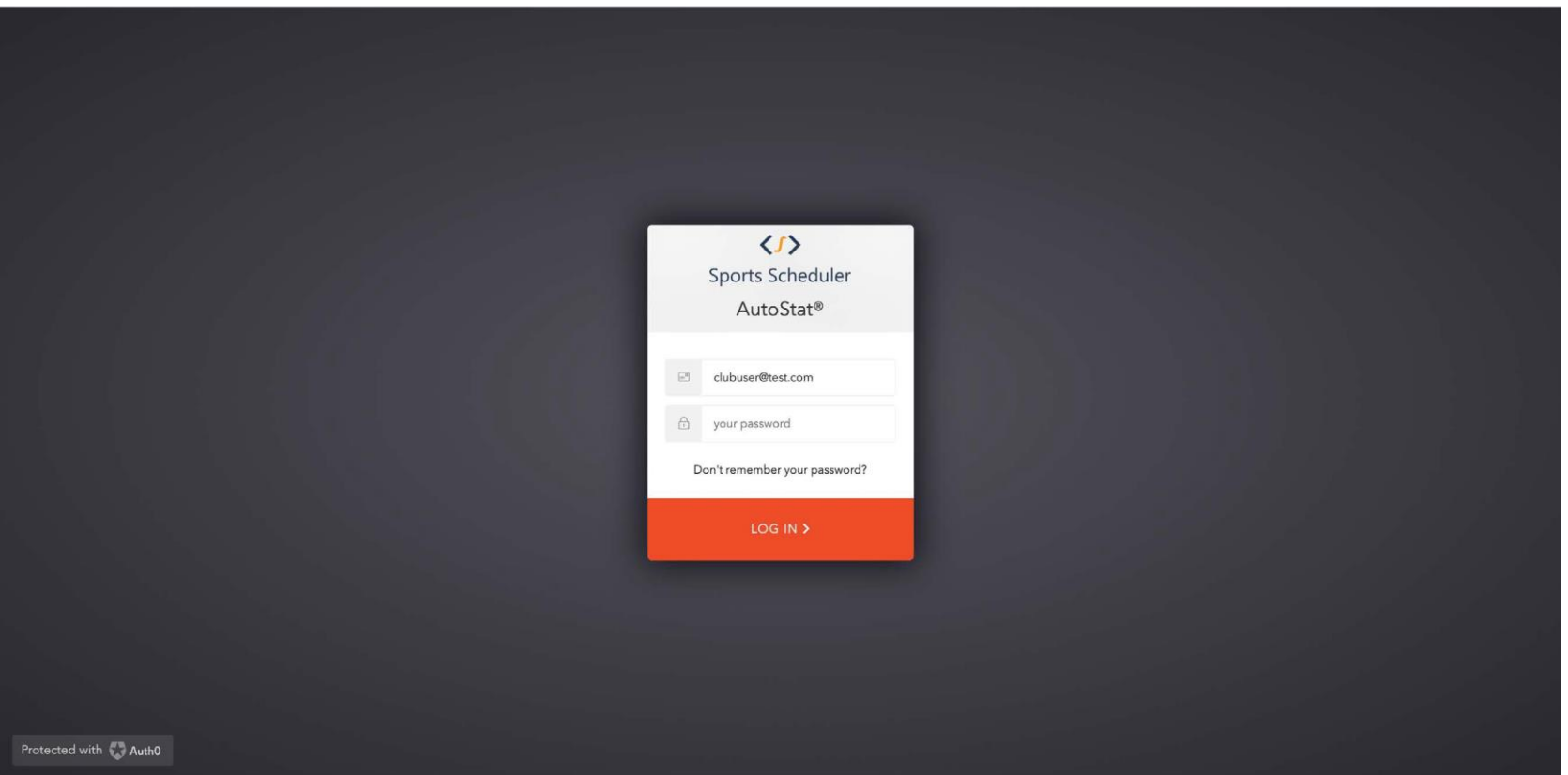

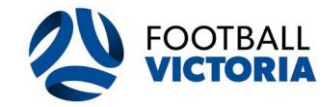

There are 4 modules inside each club account where the user can select to perform different tasks.

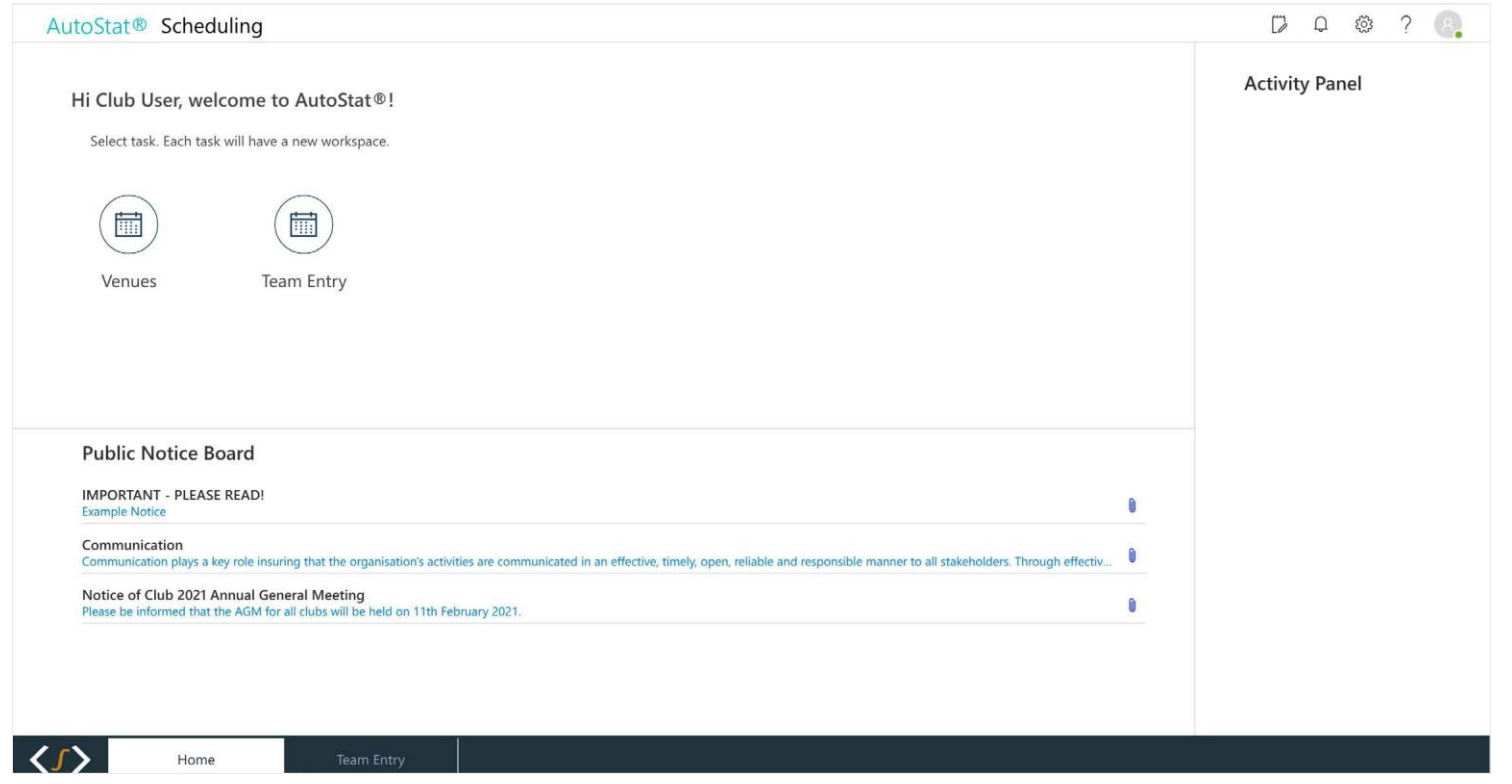

**The functions relating to each module are:**

**My Club:** View and edit current club details.

**Venues:** View and edit current venue list and action club requests.

**Team Entry:** View and action team entry nominations and request.

**Public Notice Board:** View recent communications from FV.

# KJ > AutoStat<sup>®</sup> Sports Scheduling 5

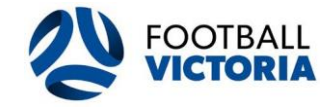

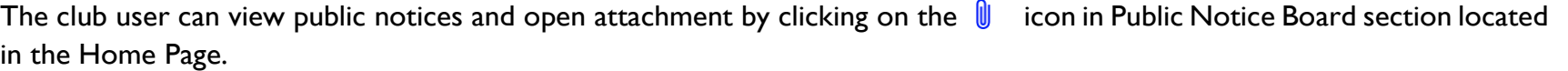

All FV competitions communications will be viewable and accessible from here.

**Public Notice Board** 

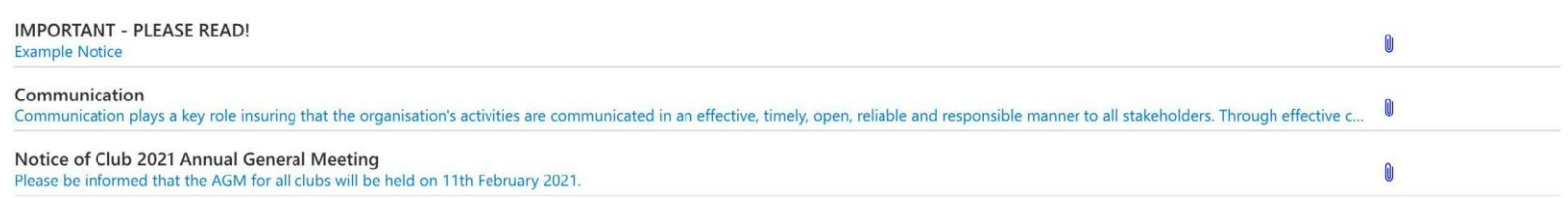

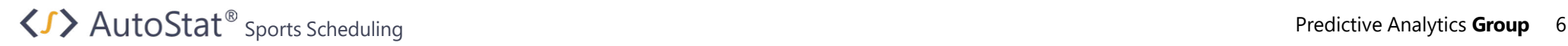

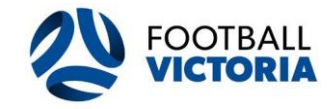

The club may edit club details by clicking the Avatar icon located on top-right and select 'My Club'.

All club administrators are responsible for their club details and ensuring they are accurate and up to date.

- Club phone
- Club email
- Club address

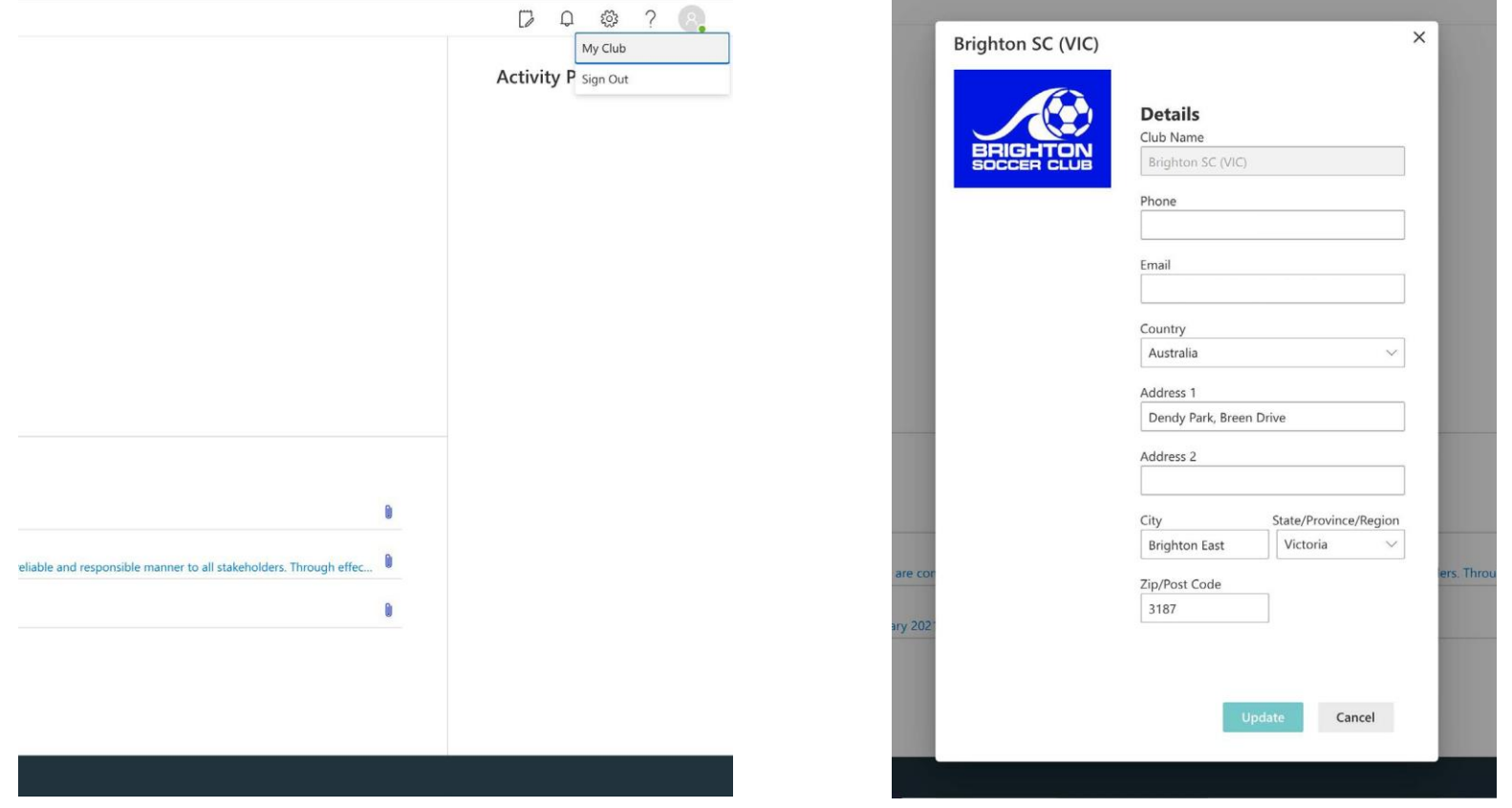

KJ > AutoStat<sup>®</sup> Sports Scheduling Predictive Analytics **Group** 7

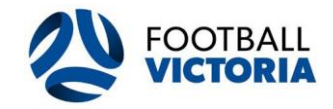

#### **Overview 1**

The club user can access their available venues by selecting the venues button on the home page.

All the club's current venues will be located on the left on the 'Available Venues'.

The venue module should be completed prior to actioning any Team Entries, as any venue change requires FV approval.

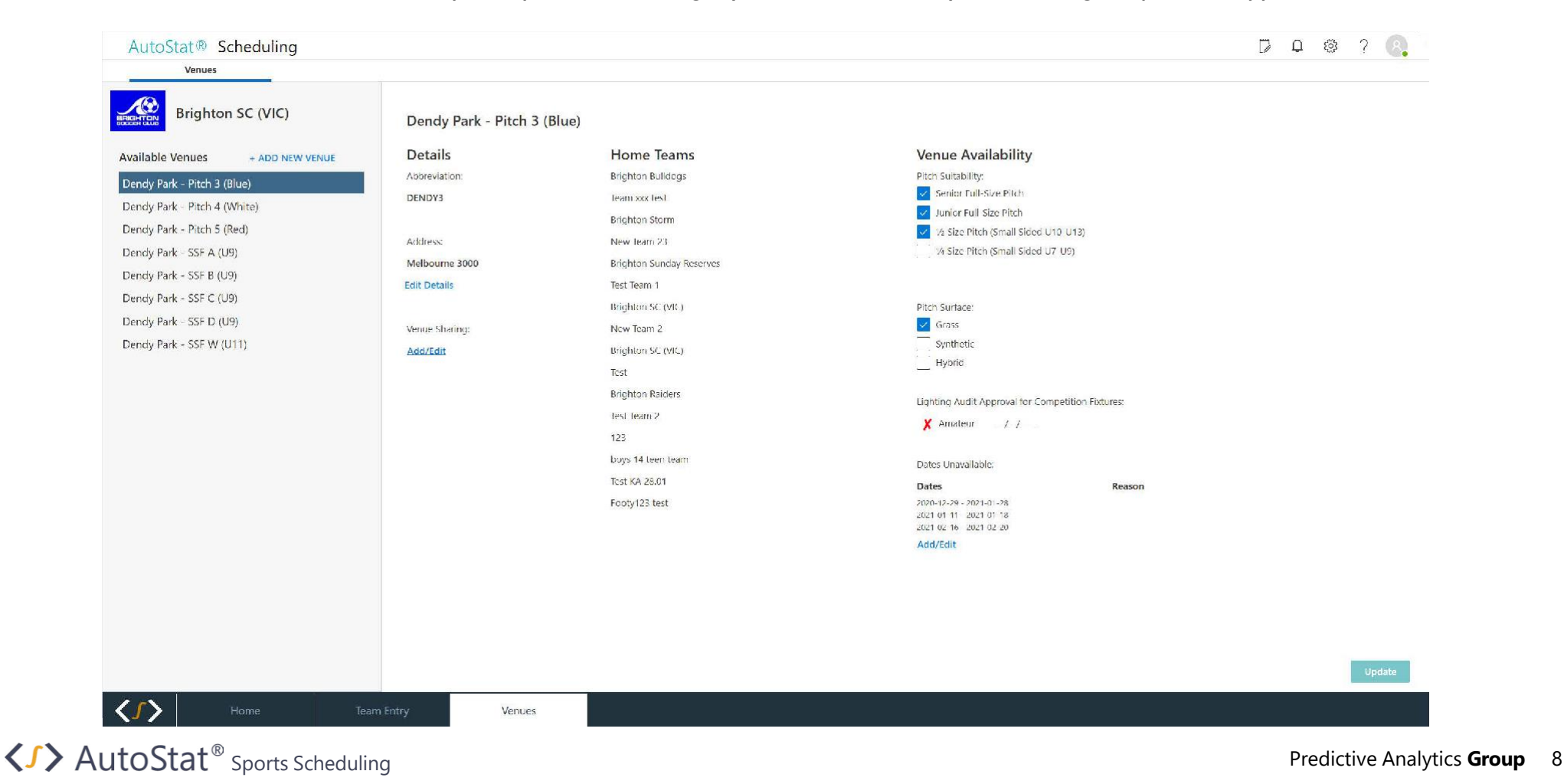

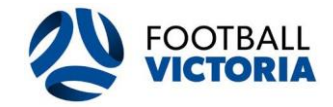

**Add New Venue 2**

The club can add a new venue by clicking the 'Add New Venue'  $+$  ADD NEW VENUE button.

All new venues will be reviewed by FV and once approved the new venue will be appear in the 'Available Venue List'.

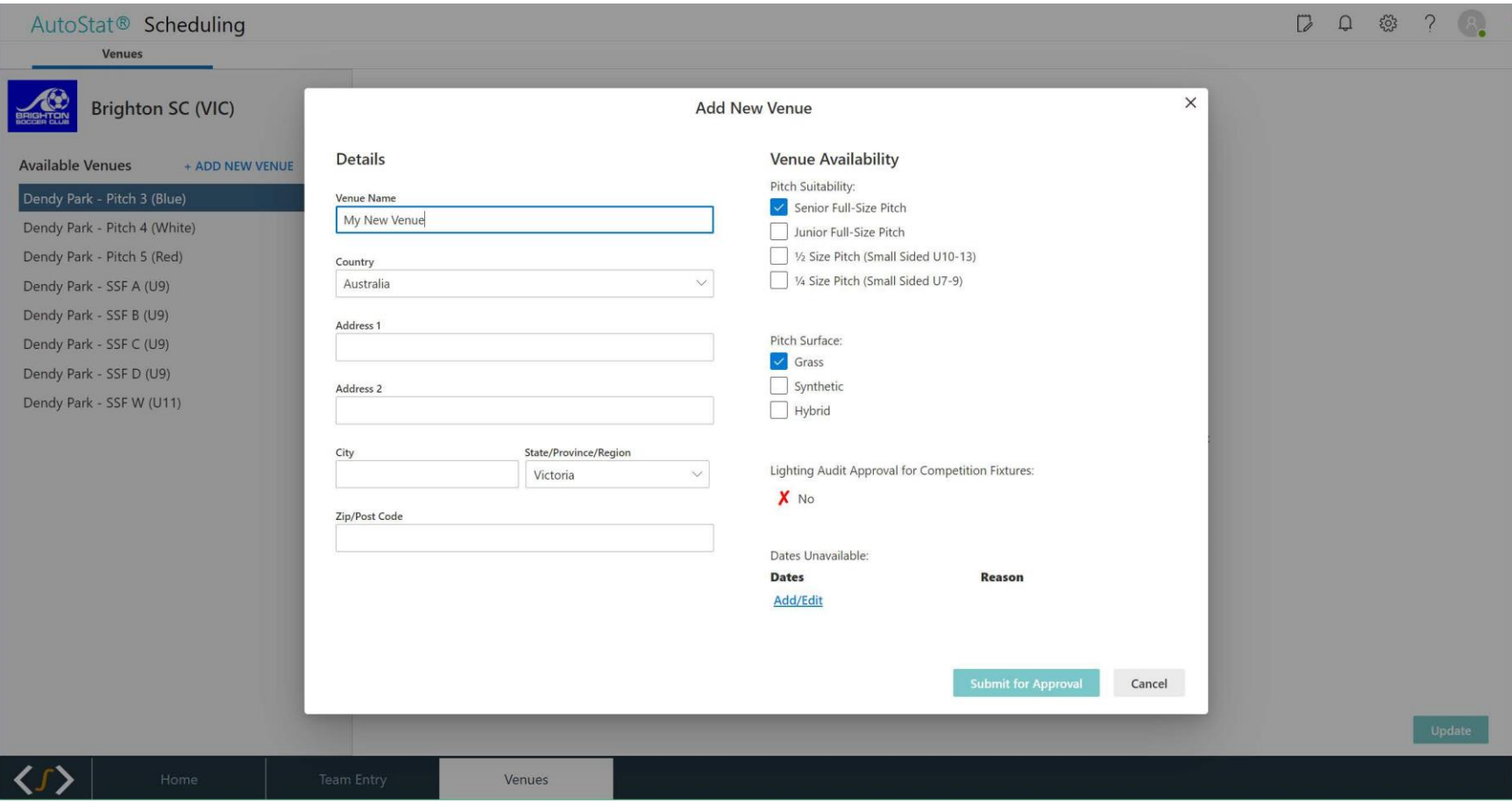

**SAUTOSTAT**<sup>®</sup> Sports Scheduling Sports Scheduling Sports Scheduling Sports Scheduling Sports Scheduling Sports Scheduling Sports Scheduling Sports Scheduling Sports Scheduling Sports Scheduling Sports Scheduling Sports Sc

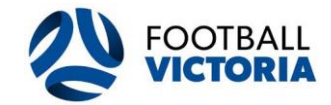

#### **Edit Venue Details 3**

The club can edit their venue details and venue sharing options by clicking on the 'Edit Detail' and 'Add/Edit' buttons.

The venue details that can be edited are venue address and venue sharing arrangements.

All venue edits will be reviewed by FV for approval and once approved the venue will appear in the 'Available Venue' list.

Club administrators are solely responsible for updating and providing accurate venue details.

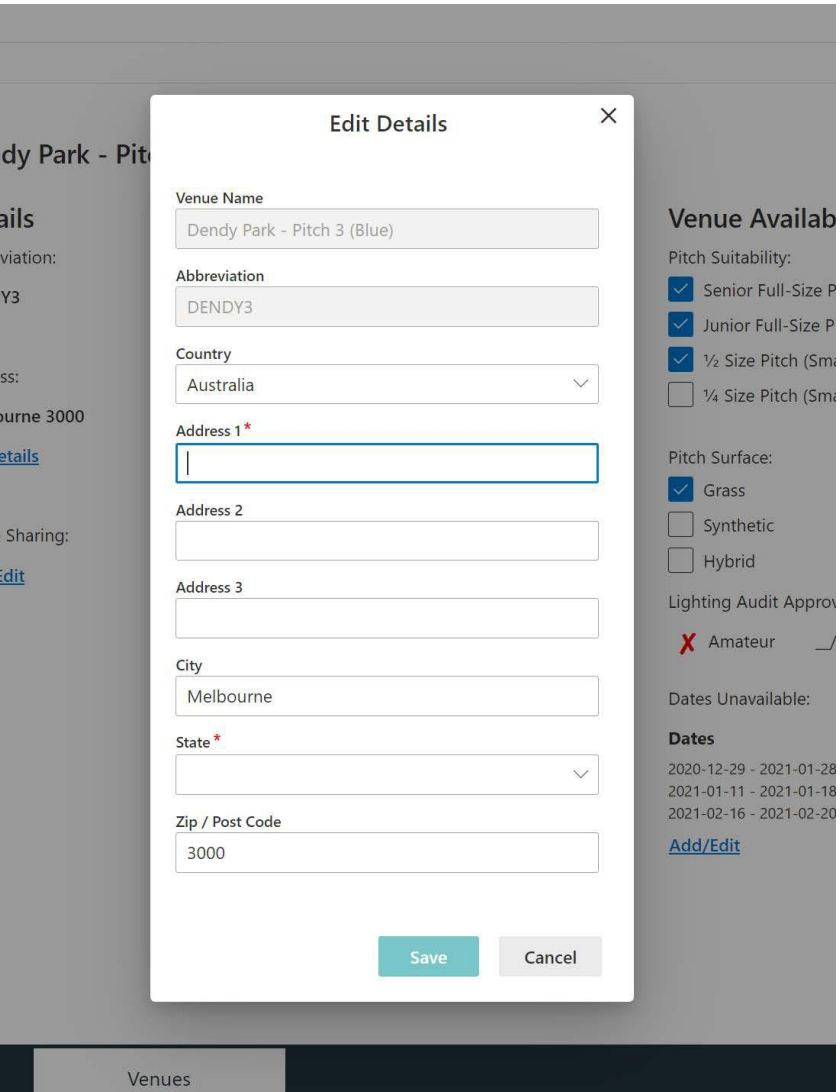

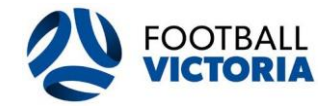

#### **Venue Availability 4**

The club can edit the venue information and availability for each venue in their list:

- Pitch Suitability Competitions that can play on this pitch
- Pitch Surface Playing surface of this pitch
- Dates Unavailable Dates the pitch will be unavailable for during the season

All venue edits will be reviewed by FV for approval and once approved the venue will appear in the 'Available Venue' list.

Club administrators are solely responsible for updating and providing accurate venue availability details.

## **Venue Availability**

## Pitch Suitability:

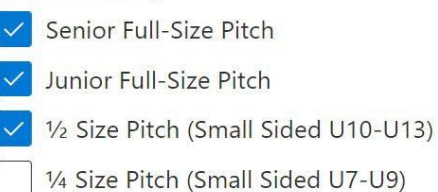

## Pitch Surface:

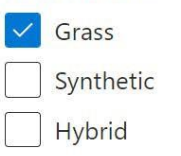

Lighting Audit Approval for Competition Fixtures:

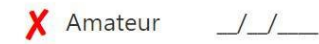

Dates Unavailable:

#### **Dates Reason** 2020-12-29 - 2021-01-28 **Resurfacing Ground** 2021-01-11 - 2021-01-18 **Irrigation Works** 2021-02-16 - 2021-02-20 **Athletics Carnival**

Add/Edit

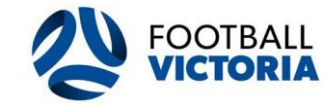

### **Overview 1**

All clubs will complete their team entry information through this application.

Within here, clubs can do the following:

- View data and statistics for all team entry information
- Action team entry nominations and submit league change requests
- Submit new team entries
- Submit late team requests
- View summary table of all team entry information

## **The team entry portal is summaries in the following steps:**

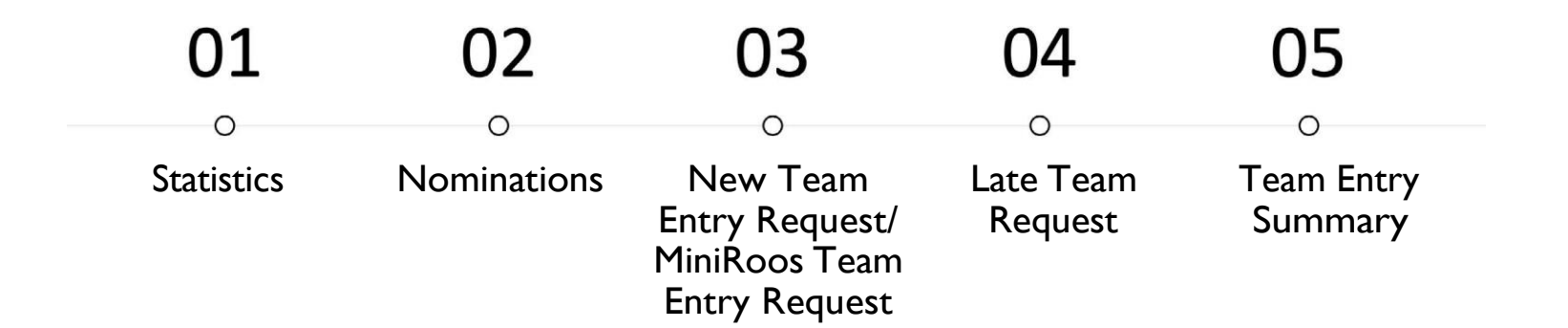

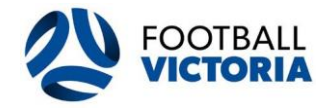

### **Statistics 2**

Within the statistics tab clubs can view their team entry nomination data and the number of days remaining until these Junior, Senior and MiniRoos team entry period closes.

The club user can visualise charts and other information relating to the number of Accepted, Pending and Rejected nominations.

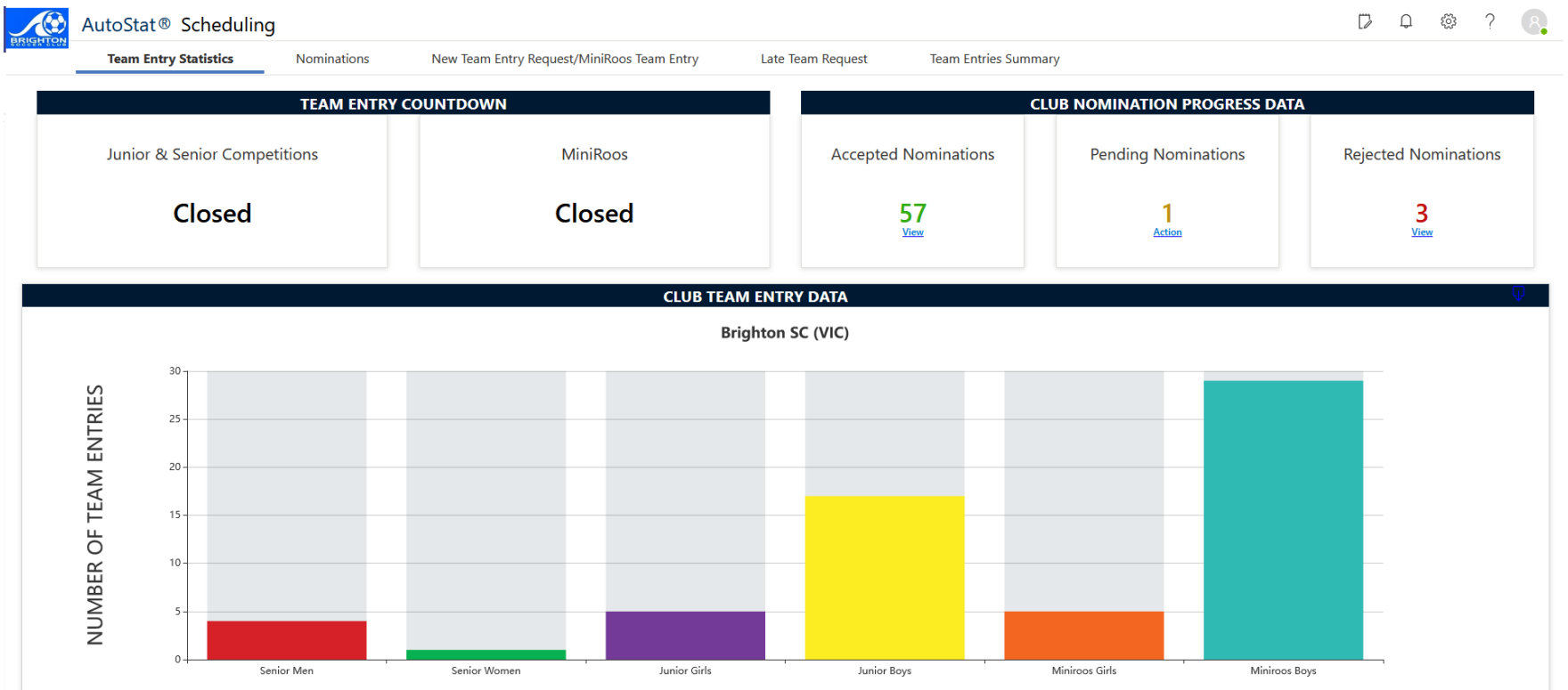

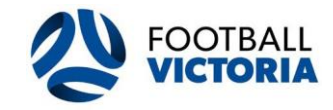

#### **Nominations 3**

Within the nominations tab clubs can view the list of current pending and processed team entry nominations.

Only Women's State League, Metropolitan Men's & Metropolitan Masters teams will appear in the nominations section.

Clubs can action (accept or reject) their current team entry nominations via the status column on the left and selecting the action button.

Team details (including team name, preferred venue, preferred kick off time and home/away preference) can be edited in each column by selecting the edit button.

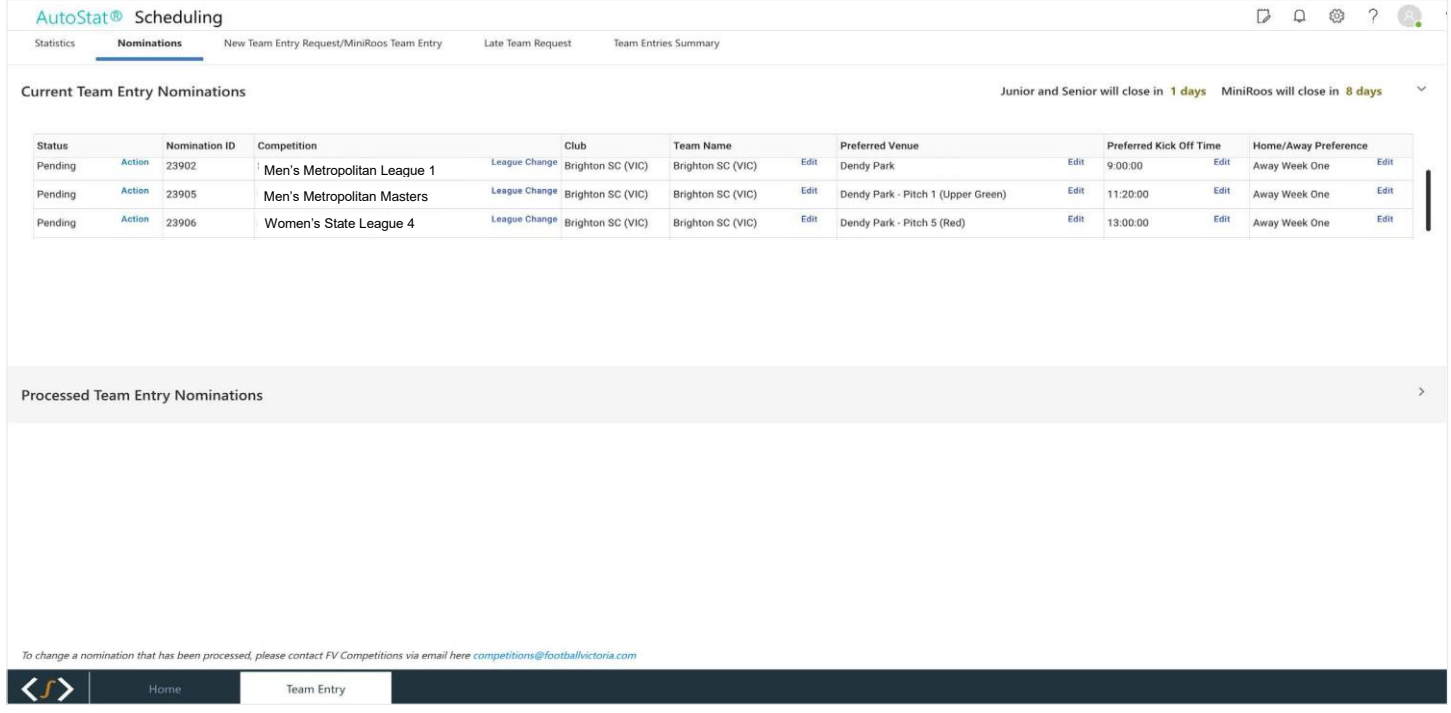

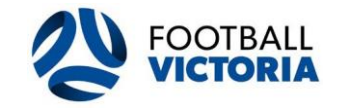

#### **League Change Request 4**

The club may request a league change via the competition column and selecting the league change button.

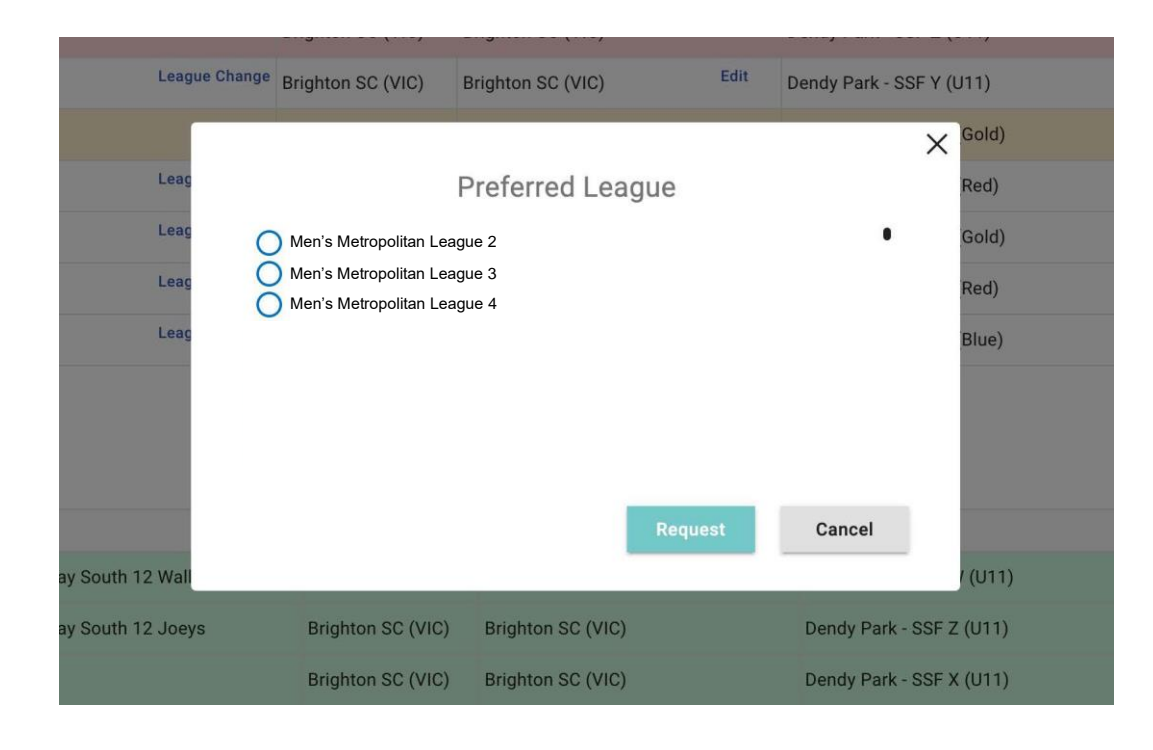

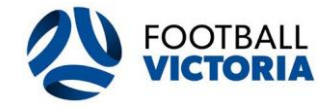

Once the club submits a league change request, the nomination status will display as 'Pending FV Approval' under the current team entry nominations banner.

All league change requests will be reviewed and are at the sole discretion of FV.

If a request is approved the nomination will remain under the current team entry nominations banner and clubs will then need to accept the nomination.

If a request is rejected the nomination will appear under the current team entry nominations banner with the status display as 'Rejected by FV'. The club will need to 'Reverse' the rejected nomination to then action the nomination again.

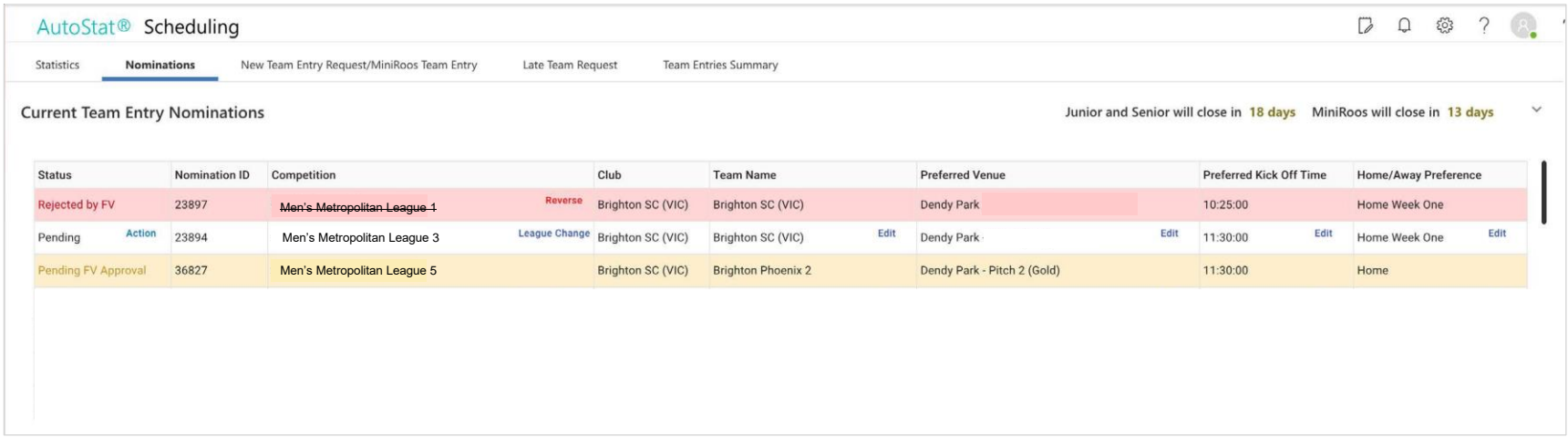

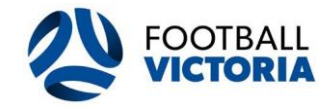

## **Team Entry**

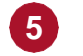

## **New Team Entry Request/MiniRoos Team Entry**

The club can request a new team entry by clicking '+Add New' button here.

All fields are required to be filled prior to submitting a new team entry request.

The following new team entry must be submitted through this tab:

- All new team entries for senior men/women (WSL, Mens Metropolitan and Mens Masters)
- All team entries for MiniRoos (U7-U11) boys and girls competitions
- All team entries for junior boys (U12-U21) competitions
- All team entries for junior girls (U12-U19) competitions

### All requested new team entries can be viewed under the process team entries banner.

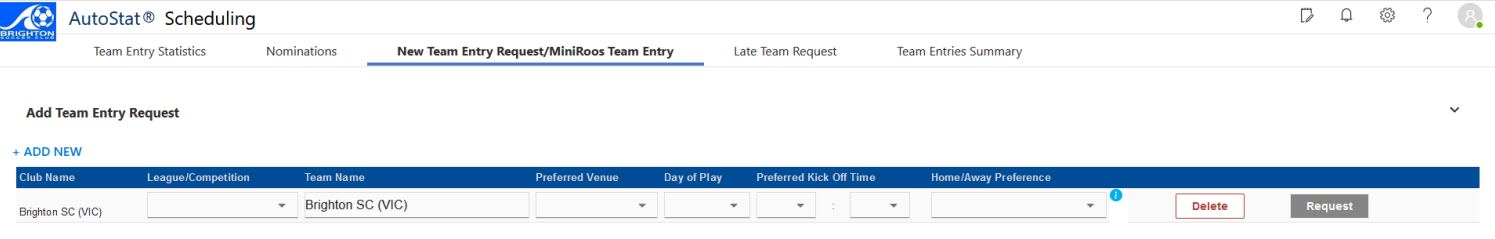

#### **Processed Team Entries**

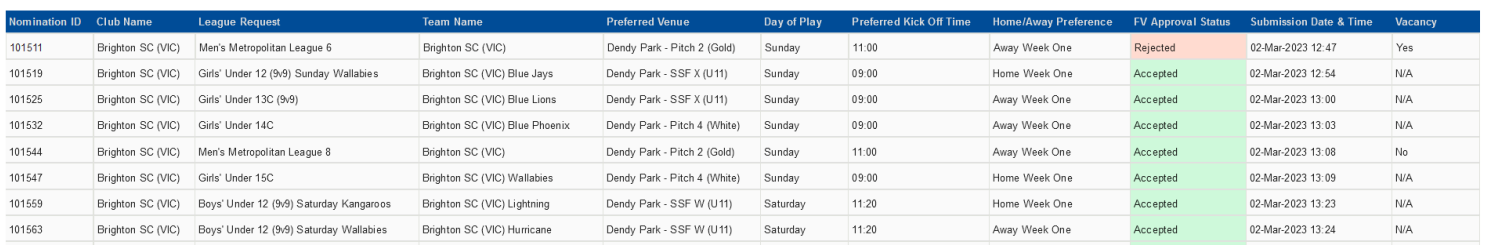

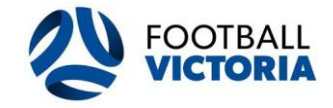

#### **Late Team Request 6**

Clubs can make late team request after the team entry period has closed through this tab. Late team request will be submitted

into FV for a review.

Please note a late team entry and a late team withdrawal fee will be charged.

## **Late Team Entry Request**

The club can request a late team entry by clicking the '+Add New' button.

## Please note, a Late Team Entry fee will be charged.

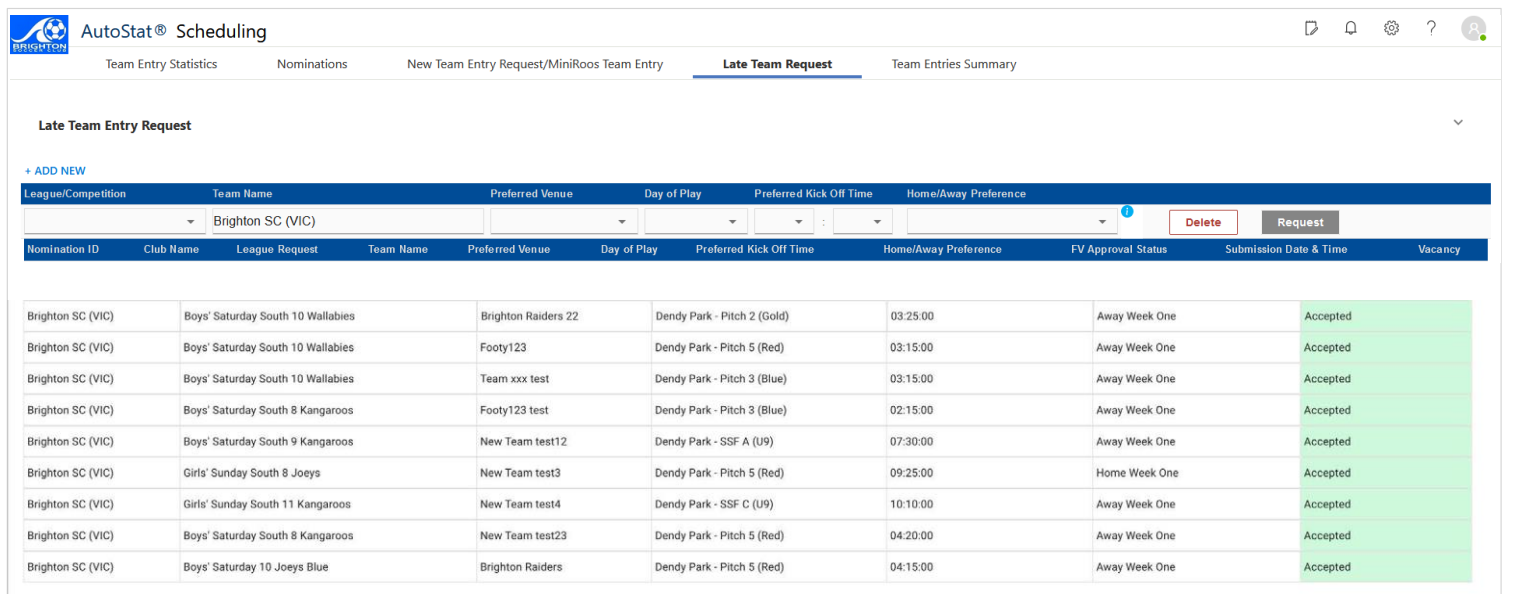

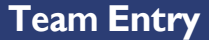

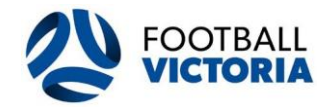

## **Late Team Withdrawal**

The club can request a late team withdrawal by clicking the '+Add New' button.

Please note, Late Team Withdrawals will be charged the team entry fee.

Late Team Withdrawal

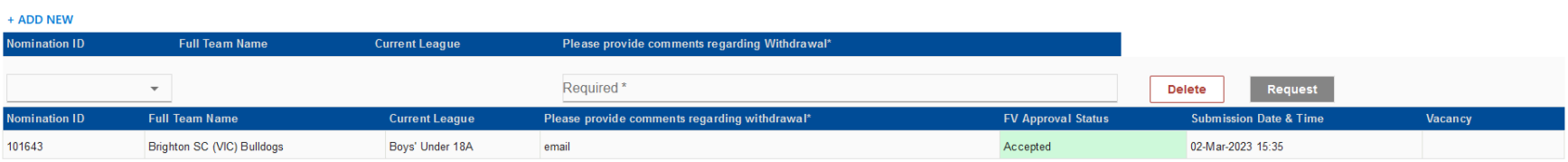

## **Late League Change Request**

The club can request a late league change by clicking the '+Add New' button.

Please note that is a request only and FV may be unable to action the late league change request prior to the beginning of the competition and may not be actioned until regrading.

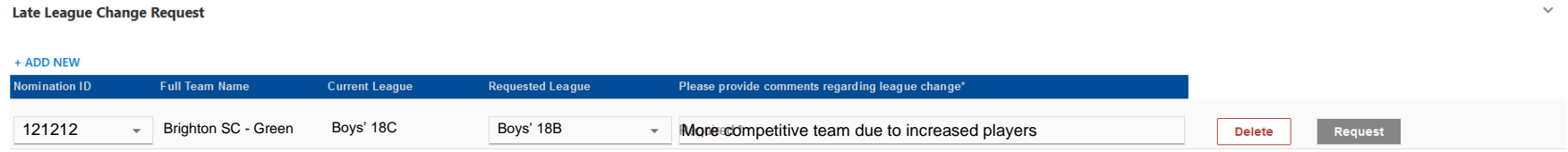

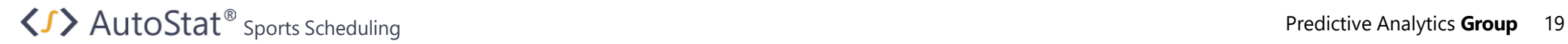

## **Team Entry**

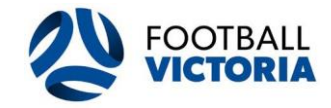

#### **Team Entries Summary 7**

The club can view summary tables for all team entry information by selecting the arrow to open and collapse each section.

The team entry information that can be viewed are as follows:

- Processed team entry nominations
- New team entry request
- Late team entry request
- Late team withdrawal request
- To make changes to processed nominations, team entries and late team entries, please contact FV via the Competitions team.

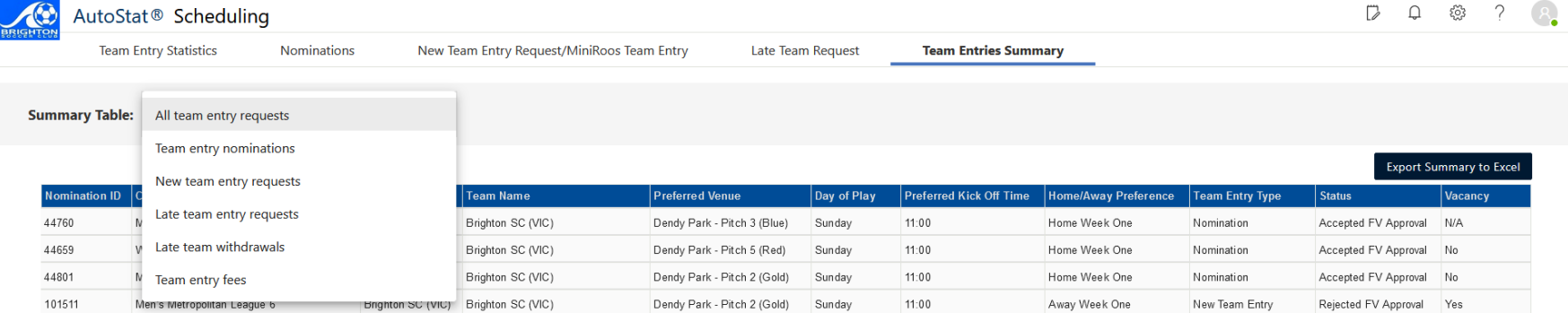

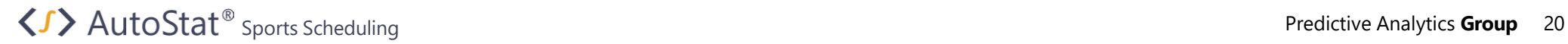

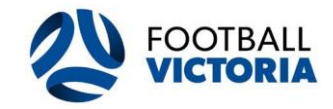

#### **Contacting FV 8**

If you need to make changes to a nomination, team entry, late entry, league change, or withdrawal that has already been finalised, select the hyperlink at the bottom of the relevant page to email FV Competitions directly.

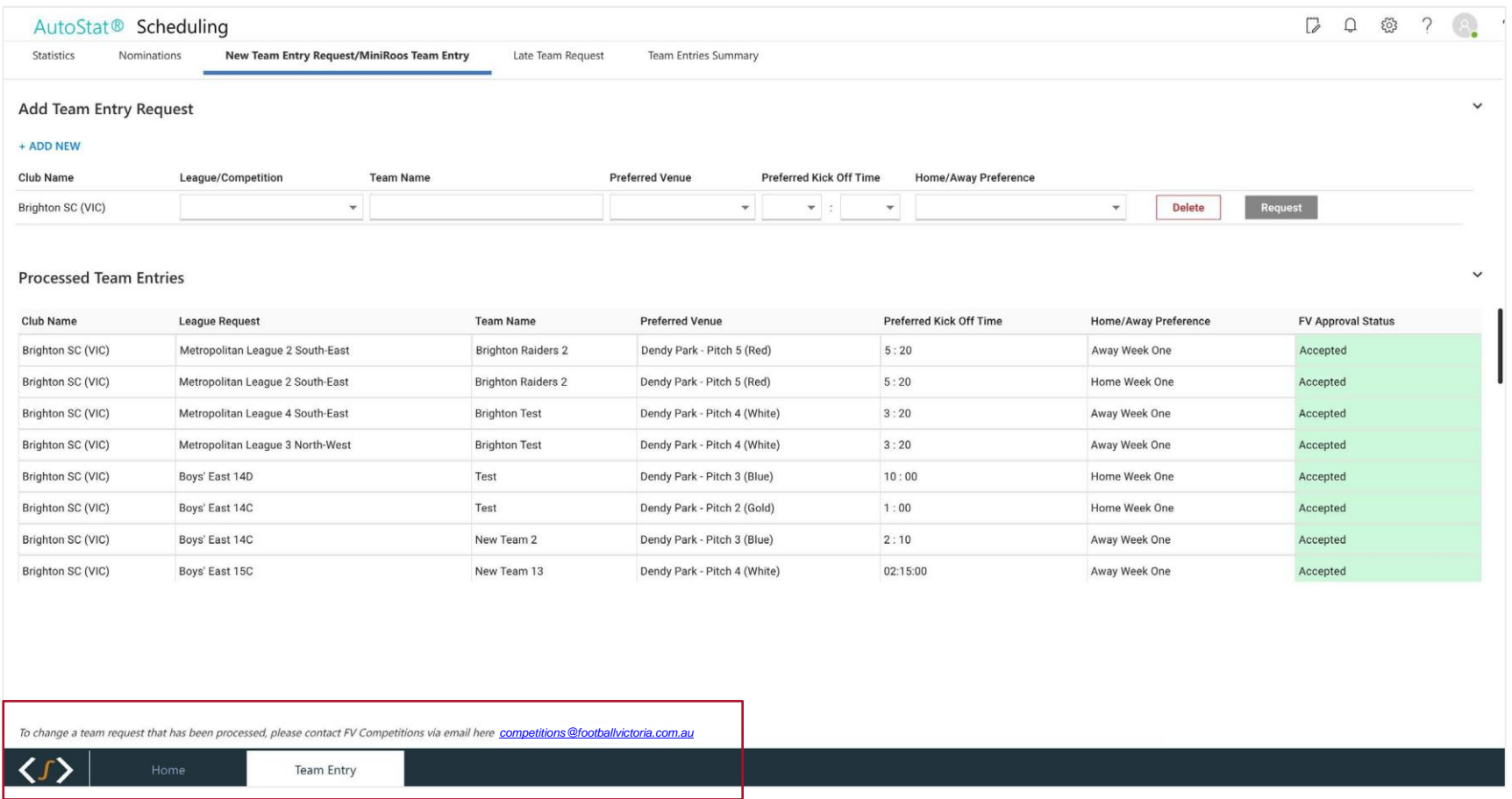

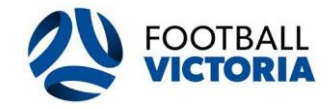

## **Training Sessions**

All club users are strongly recommended to register and attend one of the AutoStat® Club Administrator Training Sessions.

The training sessions will cover the following areas:

- How to log in to My Club account
- How to use My Club account
- How to use all the applications and functions in AutoStat®

To register to one of the training sessions please click on this link <https://form.jotform.com/240347248025856> and complete the form.

## **User Guides and Video Tutorials**

All User Guides and Video Tutorials can be accessed on Football Victoria's website under Resources/Clubs/Results Entry & Club User Guide.

Please click on this link <https://www.footballvictoria.com.au/> to go to FV's website and access the User Guides and Video Tutorials.

## **Contact Us**

For any questions or information regarding your clubs AutoStat® account, please contact FV competitions 9474 1800 and press 2 for community competitions or via email at [competitions@footballvictoria.com.au](mailto:competitions@footballvictoria.com.au)